## **新会員管理システム**

# **「シクミネットの登録方法」および「2023 新春の集い申し込み方法」**

この度、東京熊高会では、同窓会システム国内最大手の「シクミネット」を導入いたしました。 「シクミネット」を活用して、東京熊高会の各種手続きの利便性と合理化を図り、会員間の相互 親睦の促進に努めてまいります。皆様のご理解とご協力をよろしくお願いいたします。

以下にて、「シクミネッの登録手順」、「2023 年新春の集い申し込み方法」をご案内いたします。 お手数おかけしますが、余裕をもってお手続きを完了いただきますようお願い申し上げます。

## **■シクミネット東京熊高会 URL**

<https://tokyokumakokai.shikuminet.jp/>

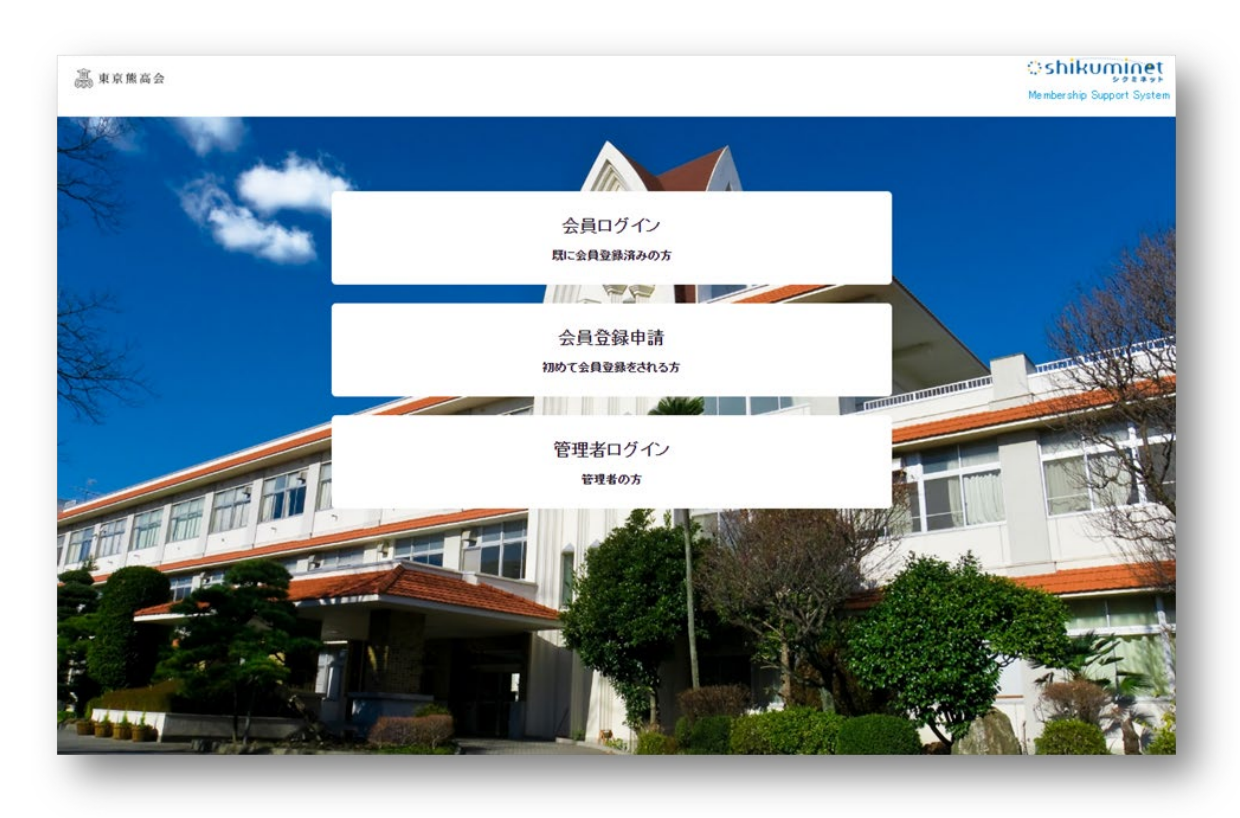

#### **■概要**

**Step 1:「シクミネット」の会員登録申請(利用登録)を行います Step2:会員登録申請の承認をお待ちいただきます (事務局にて承認いたします) Step 3:「シクミネット」にログインして「2023 年新春の集い」の申し込みを行います** **■詳細**

**Step 1:「シクミネット」の会員登録申請(利用登録)を行います**

- 1. <https://tokyokumakokai.shikuminet.jp/> を開きます。
- 2. 中央の「会員登録申請」という項目をクリックします。
- 3. 「新規会員登録」では、お名前、カナ、メールアドレスを入力し、「同意して 次へ」をクリックします。
- 4. 「送信先メールアドレスの確認」では、表示されたメールアドレスを確認し、 「送信」をクリックします。
- 5. 「メール送信のご案内」では、「確認して閉じる」をクリックします。
- 6. 続いて、メールアプリを開いて"no-reply@shikuminet.jp"から送信された「【東 京熊高会】新規会員登録のご案内」という件名のメールを確認します。 ※見つからない場合は、「迷惑メール」「Junk」フォルダを確認ください。
- 7. メール内の「会員登録ページ:」という項目に記載されている URL をクリッ クして開きます。
- 8. 「会員種別のご選択」では、「会員」を選択して「次へ」をクリックします。
- 9. 「オプションのご選択」では、チェックボックスを入れた状態で**「**次へ」をクリックし ます。※チェックボックスのチェックを外しても問題ありません
- 10. 「ご登録情報」では、生年月日、住所、連絡先、パスワード(シクミネット)と秘密の 質問などを設定して、「次へ」をクリックします。
- 11. 「入力内容およびご請求予定金額をご確認ください。」では、内容を確認して「登録」を クリックします。
- 12. 「会員情報の登録が完了しました。続いてお支払い方法の登録をお願い致します。」では、 「お支払い方法の登録」をクリックします。
- 13. 「お支払方法選択」では、「東京熊高会」の「年会費」の支払い方法を選択します。 ※クレジットカード(継続決済)を推奨しています。 ※既に、2022 年の年会費をお支払いただいている場合、コンビニ決済をご選択ください。 ※もしも、重複して年会費をお支払いいただいた場合は、事務局までご連絡ください。
- 14. 「お支払方法選択」では、「クレジットカード(継続決済)」を選択して「完了」をクリ ックします。※以下はクレジットカードの手順を解説しています。
- 15. 「クレジットカード(継続決済)」では、カード番号、有効期限、カード名義人を入力し て「確認」をクリックします。
- 16. 次の画面で、入力内容を確認して「完了」をクリックします。

### **Step2:会員登録申請の承認をお待ちいただきます (事務局にて承認いたします)**

- Step1の操作後、東京熊高会の事務局にて「シクミネット」の管理者画面から会員登 録申請の承認操作を行います。(大変恐れ入りますが、1~2 日程度お待ちください。)
- 申請が承認されますと「【東京熊高会】新規会員登録 承認完了のご案内」という件名 のメールが送信されます。受信後、Step3 の操作を行ってください。

**Step 3:「シクミネット」にログインして「2023 年新春の集い」の申し込みを行います**

※Step2 で会員登録申請の承認が完了していませんと、「2023 年新春の集い」のイベントが 表示されず、申し込み操作を行う事が出来ません。

- 1. <https://tokyokumakokai.shikuminet.jp/> を開きます。
- 2. 一番上の「会員ログイン」をクリックします。
- 3. 「会員ログイン」の画面では、アカウントに登録したメールアドレス、パスワ ードに登録したパスワードを入力して、「ログイン」をクリックします。
- 4. ホーム画面が開きます。
- 5. 画面上部の「イベント情報」をクリックします。
- 6. 「2023 新春の集い」をクリックします。
- 7. 「2023 新春の集い」の詳細が表示されます。画面下部の「申込みはこちら」を クリックします。
- 8. 「2023 新春の集い 会費」では、「申し込む」をクリックします。
- 9. 「お申込み内容」が表示されますので、「同意して申込」をクリックします。
- 10. 「お申し込みを受け付けました」と表示されたら、「支払い画面へ移動」をクリ ックします。
- 11. 「ご請求内容」が表示されますので「イベント参加費:2023 新春の集い(2023 新春の集い 会費)」を選択して、「決済する」をクリックします。
- 12. 「お支払方法の選択」では、決済方法を選択して「次へ」をクリックします。 ※クレジットカードを推奨いたします。
- 13. 「決済する」をクリックします。
- 14. 「決済お申込み完了」と表示されます。
- 15. 「【東京熊高会】イベント申込完了のご案内(自動送信メール)」と「【東京熊高会】お支 払い内容のご連絡」という件名のメールが送信されます。